# **Gebrauchsanweisung Kata**

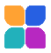

App Name: Kata App Version: 3.3.0 Stand: 2024-02 Land: Deutschland

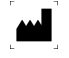

VisionHealth GmbH Landsberger Str. 72 80339 München Deutschland

**0123**

Telefon: +49 89 6142 429 - 22

Email: [usersupport@kata-inhalation.com](mailto:usersupport@kata-inhalation.com) Website: [www.kata-inhalation.com](http://www.kata-inhalation.com/)

Diese Gebrauchsanweisung enthält Informationen und Sicherheitshinweise zu deiner Kata App. Bitte lies die Gebrauchsanweisung vollständig und konzentriert durch, bevor du die App weiterverwendest.

Falls ein schwerwiegender Vorfall im Zusammenhang mit dieser App auftritt, melde das bitte der zuständigen Behörde und VisionHealth.

Inhalt

- 1. [Zweckbestimmung](#page-1-0)
- 2. [Patientengruppen](#page-1-1)
- 3. [Kompatible Geräte](#page-1-2)
- 4. [Haftung](#page-2-0)
- 5. [Warnungen und Vorsichtsmaßnahmen](#page-2-1)
- 6. [Erklärungen zur App](#page-4-0)
- 7. [Fehlerbehebung](#page-8-0)
- 8. [Service](#page-10-0)
- 9. [Erklärung verwendeter Symbole](#page-10-1)

## <span id="page-1-0"></span>1. Zweckbestimmung

Die Kata Inhalations-App ist eine Software-Anwendung, die dazu dient, die Inhalationstherapie zu überwachen, darüber zu informieren und zu verbessern. Sie sammelt und liefert Daten der Inhalationsmanöver, um Entscheidungen über den weiteren Verlauf der Behandlung zu treffen (Therapiekontrolle und überwachung). Der Patient wird mittels Analyse und Feedback durch das Inhalationsmanöver geleitet. So lassen sich Handhabungsfehler reduzieren und die Therapie bei Bedarf anpassen.

## <span id="page-1-1"></span>2. Patientengruppen

Die Kata App ist für Patienten ab 18 Jahren geeignet, welche von ihrem Arzt einen Inhalator verschrieben bekommen haben. Der Patient muss in der Lage sein, die Inhalation autonom und in eigener Verantwortung oder eines medizinischen Fachpersonals durchzuführen.

Patienten mit eingeschränktem Sehvermögen können die Kata App nicht verwenden.

## <span id="page-1-2"></span>3. Kompatibilität

### Kompatible Inhalationsgeräte

Für die folgenden Inhalatoren gibt Kata eine Rückmeldung zu Atemmanöver und Handhabung des Inhalators (Inhalationscoach):

- Alle Dosieraerosole
- Respimat
- Nexthaler
- Ellipta
- Turbohaler
- Easyhaler
- Breezhaler

Die Erinnerungsfunktion und die gerätespezifische Schritt-für-Schritt Anleitung gehören ebenfalls zum Funktionsumfang.

Alle weiteren Pulverinhalatoren werden mit einer Basisfunktion berücksichtigt, die zum Beispiel an Inhalationen erinnert und bei den wichtigsten Schritten des Inhalationsvorgangs unterstützt.

### Kompatible Smartphones

Die Kata App kann mit Betriebssystemen von iOS ab Version 12.4 oder Android ab Version 7.1.1 (API Level 25) verwendet werden. Smartphones sollten üblicherweise nicht älter als 3 Jahre sein:

- Apple/iOS Geräte ab iPhone 8
- Android Geräte werden im Google Play Store als kompatibel oder nicht kompatibel angezeigt

Zusätzlich müssen mindestens 2 GB Arbeitsspeicher und 1 GB freier Hauptspeicher vorhanden sein.

## <span id="page-2-0"></span>4. Haftung

Es soll ausdrücklich darauf hingewiesen werden, dass die Kata App ausschließlich der Information und der Bewusstseinsbildung dient, jedoch die Konsultation und Diagnose eines Arztes nicht ersetzen kann. Keinesfalls erteilt VisionHealth ärztliche Therapieempfehlungen oder medizinische Beratung jeglicher Art. Für Fragen zur Krankheit und Therapie wird die Kontaktaufnahme mit einem Arzt empfohlen. Die erzeugten Daten werden von der VisionHealth GmbH nicht personenbezogen ausgewertet. Die sachgemäße Eingabe von Therapieplänen (Anlegen von Inhalationen in Kombination mit Erinnerungsfunktion) liegt in der Verantwortung des App Nutzers. Vor Nutzung der Inhalatoren sind unbedingt die Beipackzettel der Medikamente und Therapieprodukte zu lesen. Ebenso erfordert es die Befolgung von etwaigen Anwendungshinweisen des Arztes oder Apothekers durch den App-Nutzer. Die Eingabe aller Daten, Intervalle, Wiederholungen und Mengen ist alleinige Aufgabe des Nutzers der App und liegt ausschließlich in dessen Verantwortung.

## <span id="page-2-1"></span>5. Warnungen und Vorsichtsmaßnahmen

Bitte beachte unbedingt folgende Warnhinweise und Vorsichtsmaßnahmen:

- Auch wenn die Bewertung der Inhalation nicht ausreichend erscheint, sollte auf keinen Fall eine erneute, nicht vom Arzt verschriebene Inhalation getätigt werden. Wenn die Bewertungen dauerhaft schlecht erscheinen, befolge beschriebenen Schritte unte[r 7](#page-8-0) [Fehlerbehebung.](#page-8-0)
- Für eine optimale Nutzung der App ist ein Zugriff auf die Kamerafunktionalität und das Mikrofon notwendig (Bild und Ton werden nicht übertragen oder gespeichert, sondern lediglich von der

künstlichen Intelligenz auf dem Smartphone verarbeitet).

- Das Mikrofon des Smartphones darf während der Anwendung nicht abgedeckt sein, da es sonst zu falschen Ergebnissen der Bewertung kommen kann.
- Zu laute Umgebungsgeräusche können das Ergebnis des Inhalationsfeedbacks beeinflussen.
- Bei zweifelhaften Ergebnissen oder Verschlechterung des Gesundheitszustandes ist unbedingt sofort ein Arzt zu konsultieren.
- Für eine Sicherstellung der Funktionalität der App sind regelmäßige Updates der App notwendig. Damit kein Update aus Versehen ausgelassen wird, sollten die regelmäßigen Updates von Google Play Store bzw. Apple App Store bei den Einstellungen des Smartphones aktiviert sein.
- Regelmäßige Internetverbindungen sind notwendig, um die erzeugten Daten anonymisiert auf einer Datenbank zu speichern. So wird sichergestellt, dass diese nicht verloren gehen.
- Die beim Inhalationscoach angegebenen Inhalationsschritte sind dieselben, wie im Beipackzettel der Inhalatoren. Solltest du hierbei feststellen, dass die Schritte bei deinem Inhalator anders sind als die in der App, darf dieser Inhalator nur unter Beachtung der Gebrauchsanweisung des Inhalators verwendet werden.
- Um zu verhindern, dass deine eingegebenen Daten unerwünscht verändert oder missbraucht werden, stelle bitte sicher, dass kein anderer deine App verwendet.
- Um sicherzugehen, dass alle getätigten Inhalationen korrekt gespeichert werden und die Erinnerungsfunktion richtig funktioniert, stelle bitte sicher, dass die App für ein Benutzerkonto auf nur einem Smartphone installiert und verwendet wird.
- Um deine eingegebenen Daten vor Manipulation und unerlaubtem Zugriff zu schützen, empfehlen wir die im Smartphone angebotenen Authentifizierungen zu nutzen (PIN, Muster, Fingerprint oder Gesichtserkennung).

• Um sicherzugehen, dass die App einwandfrei funktioniert, bitte nur kompatible Smartphones verwenden.

## <span id="page-4-0"></span>6. Erklärungen zur App

## Installation

Du kannst die App selbstständig auf deinem Smartphone installieren.

## Anmeldung (Nutzerkonto anlegen)

Bevor du die App verwenden kannst, musst du dein Nutzerkonto anlegen. Das erfolgt in folgenden Schritten:

- Emailadresse eingeben
- Passwort ausdenken und eingeben
- Eingabe der persönlichen Daten, wie Nutzername, Geburtsjahr, Geschlecht und Land
- Eingabe der Informationen zu deiner Krankheit (Asthma, COPD, Mukoviszidose oder anderes)
- Eingabe, ob du rauchst oder nicht
- Lesen der Nutzungsbedingungen und zustimmen
- Lesen der Datenschutzvereinbarung und zustimmen zur Verarbeitung personenbezogener Daten

Nun folgt die Freischaltung der App, indem du einen Testcode eingibst.

Nach der Freischaltung wird die Gebrauchsanweisung angezeigt.

Nach erfolgter Anlage des Nutzerkontos muss zur Anmeldung nur die Emailadresse und das Passwort eingegeben werden.

Die eingegebenen Daten unterliegen dem Datenschutz und somit strengen gesetzlichen Anforderungen. In der integrierten Datenschutzvereinbarung findest du detaillierte Informationen darüber, welche Daten zu welchem Zweck erhoben werden.

### Einrichtung

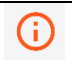

Während du deine Inhalatoren einrichtest, kannst du die Gebrauchsanweisung über dieses Symbol (rechts oben) anschauen.

#### **Schritt 1: Inhalator einrichten**

Hier gibst du an, welche(n) Inhalator(en) du nutzt. Für jeden Inhalator kannst du folgende Angaben machen:

- Für Dosieraerosole: Notfallmedikation (ja/nein)
- Anwendungen pro Tag
- Anzahl der Sprühstöße pro Anwendung
- Geplante Uhrzeit (hier kann zusätzlich angegeben werden, ob die App dich erinnern soll)

Falls du einen Inhalator benutzt, der in der Kata App nicht zur Auswahl steht, kannst du den generischen Inhalator ("Andere") auswählen.

#### **Schritt 2: Medizinische Werte**

In diesem Bereich kannst du angeben, welche medizinischen Werte du aufzeichnen möchtest und wie oft.

Folgende Werte stehen zur Auswahl:

- PEF-Peak Flow notwendige Angaben:
	- o persönlicher Bestwert in l/min,
	- o Häufigkeit der Aufzeichnung
- SpO2 (Sauerstoffsättigung) notwendige Angaben:
	- o Häufigkeit der Aufzeichnung
- FEV1 (Einsekundenkapazität) notwendige Angaben:
	- o Häufigkeit der Aufzeichnung

Folgende Fragebögen stehen zur Auswahl:

- ACT (Asthma Control Test)
- CAT (COPD Assessment Test)

Um einen Fragebogen einzurichten ist die Angabe über die Häufigkeit der Aufzeichnung notwendig.

Für die medizinischen Werte kann zusätzlich angegeben werden, ob die App dich an die Aufzeichnung der Werte zur eingegebenen Häufigkeit erinnern soll.

#### Home Screen

Nach der Einrichtung erscheint der Home Screen. Dort kannst du unter "Einstellungen" (rechts unten) jederzeit die Gebrauchsanweisung lesen.

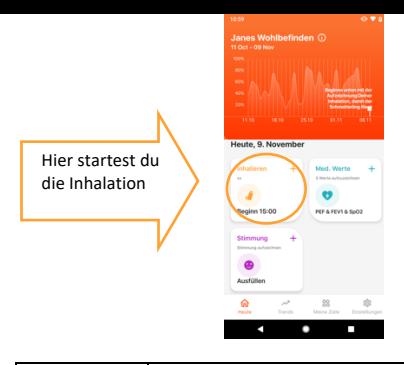

Wenn du alle Inhalationen vollständig durchgeführt hast, wird dies über einen Haken mit vollständigem Kreis dargestellt.

### Inhalationsvorgang

Im Inhalationsbereich kannst du wählen, ob du die Inhalation mit dem Inhalationscoach starten möchtest, oder die Inhalation über setzen eines Hakens bestätigst.

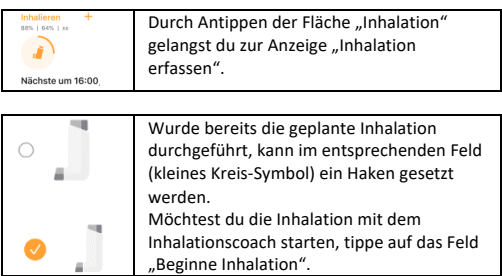

Der Inhalationscoach gibt dir wichtige Hinweise wie Kata während der Inhalation benutzt wird und allgemeine Hinweise zu deinem Inhalator. Das kann auch in einem integrierten Video angeschaut werden. Über das "Start" Feld kann mit der Inhalation begonnen werden.

Für die Funktion "Inhalation Aufzeichnen" stellst du dein Smartphone ca. 50 cm von dir entfernt auf. Sollte die App Zugriff auf Mikrofon oder Kamera erfragen, erlaube Kata den Zugriff. Die App führt dich nun durch die notwendigen Schritte der Inhalation:

- Schütteln/aktivieren/Dosis laden (sofern notwendig)
- Vorbereiten (z. B. Schutzkappe entfernen)
- Ausatmen
- Inhalieren (und sofern notwendig Sprühen)
- Atem anhalten
- Ausatmen

Bitte halte dich an die in der App vorgegebene Reihenfolge. Du solltest die Inhalation an einem ruhigen und windstillen Ort durchführen, damit Katas Inhalationscoach Dich gut hören kann.

Inhalationen, die ohne Kata durchgeführt wurden, können im Bereich "Inhalation" nachträglich eingetragen werden (Feld ..Vorherige").

### Inhalationsfeedback

Je nach verwendetem Inhalator erhältst du am Ende deiner Inhalation eine detaillierte Rückmeldung durch den Kata Inhalationscoach. Folgende Schritte werden bewertet:

- Schütteln/aktivieren (sofern notwendig)
- Dosis laden (sofern notwendig)
- Ausatmen
- Inhalation (und ggf. Auslösen)
- Atem anhalten

Je höher der erreichte %-Wert, desto besser. Anschließend gelangst du wieder zum Inhalationsbereich und siehst die noch geplanten und bereits erfolgten Inhalationen des heutigen Tages.

### Medizinische Werte

Im Bereich Medizinische Werte trägst du die vorher spezifizierten Werte ein. Du kannst auch weitere zu erfassende Werte hinzufügen oder löschen.

#### Stimmung

Im Bereich Stimmung gibst du an, wie du dich fühlst.

#### **Trends**

Im Bereich Trends kannst du dir je eingerichtetem Inhalator deine Inhalationsergebnisse sowie deine aufgezeichneten medizinischen Werte der letzten 4 Wochen ansehen.

#### Arztreport

Den Report für einen behandelnden Arzt kannst du über den Bereich "Trends" - "Trend exportieren" erstellen. Dabei wird ein PDF-Dokument generiert, das eine Übersicht der Inhalationsperformance und alle aufgezeichneten Inhalationen, medizinischen Werte sowie deine aufgezeichnete Stimmung aus einem zu wählenden Zeitraum (zwischen 4 und 24 Wochen in der Vergangenheit) enthält.

### Meine Ziele

Im Bereich "Meine Ziele" kannst du folgendes anpassen:

- Inhalatoren (inkl. Anwendungen pro Tag)
- Medizinische Werte

## Deinstallation und Abmeldung

Abmelden kannst du dich im Bereich "Einstellungen", indem du auf "Abmelden" tippst.

Wenn du die App nicht mehr benötigst, kannst du sie jederzeit wieder deinstallieren und/oder dein Nutzerkonto im Bereich Einstellungen löschen. Bitte beachte, dass bei der Löschung deines Nutzerkontos alle deine Daten unwiederbringlich gelöscht werden. Vor der Deinstallation oder Kontolöschung kannst du Daten als PDF-Dokument exportieren.

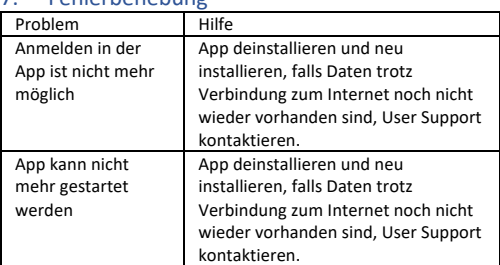

# <span id="page-8-0"></span>7. Echlorhobohung

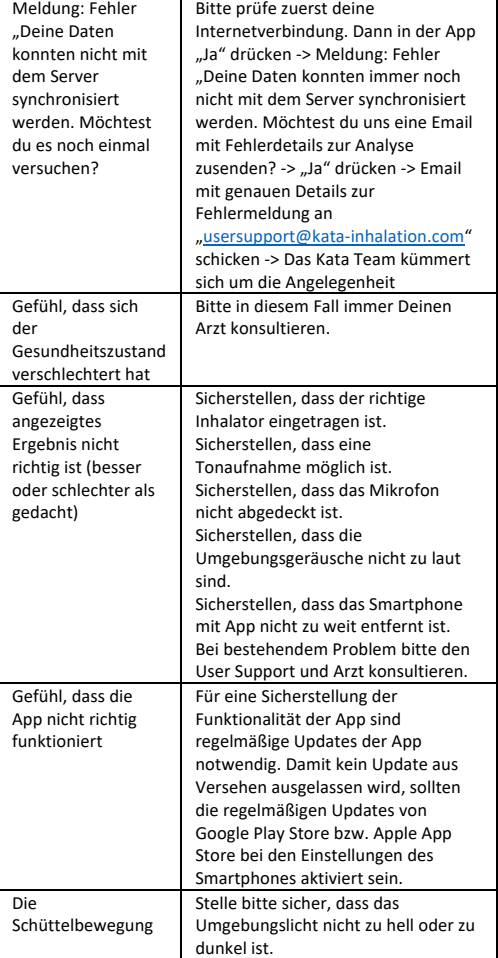

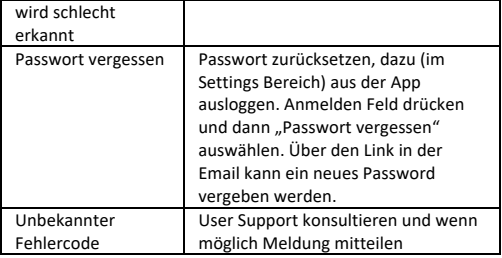

## <span id="page-10-0"></span>8. Service

Wenn du Fragen hast oder Hilfe benötigst, wende dich bitte direkt an uns unter Verwendung der oben genannten Kontaktdaten. Bitte teile uns dazu deine aktuell verwendete Version der App mit. Die Version findest du in "Über Kata" (-> Einstellungen -> Über Kata -> Kata App Version). Du kannst uns auch direkt über die App (-> Einstellungen -> Kontakt) kontaktieren.

Diese Gebrauchsanweisung findest du auch auf unserer Website. Solltest du eine Gebrauchsanweisung in Papierform benötigen, stellen wir sie dir innerhalb von 7 Tagen nach Anfrage kostenlos zur Verfügung.

## <span id="page-10-1"></span>9. Erklärung verwendeter Symbole

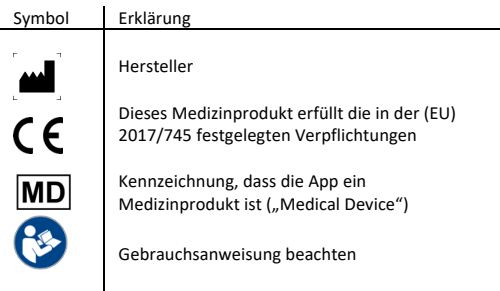

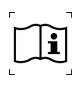

Gebrauchsanweisung beachten mit Angabe wo die elektronische Gebrauchsanweisung zu finden ist

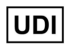

Eindeutige Produktidentifikation ("Unique Device Identification")

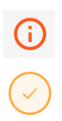

Verlinkung zur Gebrauchsanweisung innerhalb der App während des Set-ups

Anzeige, dass die geplanten Inhalationen vollständig ausgeführt wurden